## 北商大請購系統授權步驟

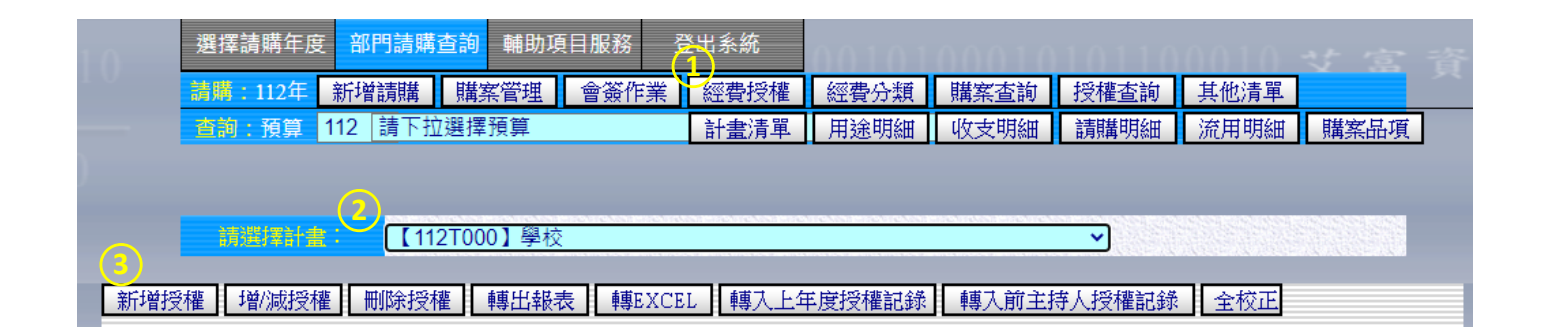

- ○<sup>1</sup> 請使用「計畫主持人帳號」登入請購系統,並依授權經費類型選擇「部門請購查詢」或 「計畫 請購查詢」後,點選「經費授權」選項。
- ○<sup>2</sup> 請點選欲授權的部門/計畫經費。
- ○<sup>3</sup> 請點選「新增授權」案件。

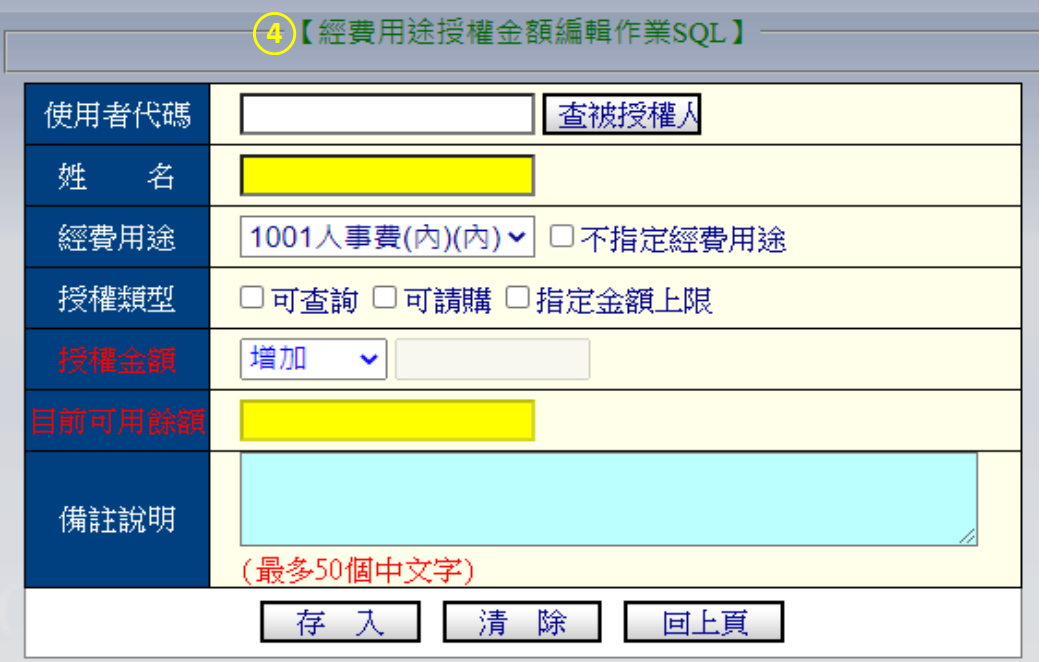

- ○4 系統將出現上述畫面,並分別輸入個別資訊後,最後按下「存入」即可。 (黃底為系統自動帶 入,不需填寫)。
- 備註:1.若勾選「不指定經費用途」,即表示該計書內經費均予以授權,左方的下拉經費選單可以不 必選擇;若每項經費用途都有指定金額,請分開授權,以達管控效果。
	- 2.若未指定金額上限,即計畫內的經費餘額皆可使用。
	- 3. 若僅授權請購功能,則使用者無法查詢過往相關請購之案件。
	- 4.每一計畫最多可授權 30 筆。